## **Fax anzeigen und herunterladen**

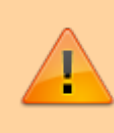

## **Datensicherheit:**

Fax-Nummern haben ggf. mehrere Benutzer. Alle Personen mit Zugriff auf eine Fax-Nummer können die zugehörigen Faxe und Versandaufträge im UCC-Client anzeigen und löschen.

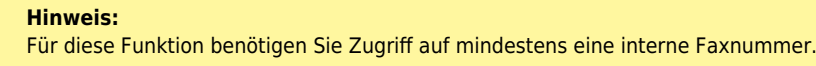

Mit dem UCC-Client können Sie PDF-Dateien als Fax [versenden](https://wiki.ucware.com/benutzerhandbuch/fax/senden) und auf empfangene Faxe zugreifen.

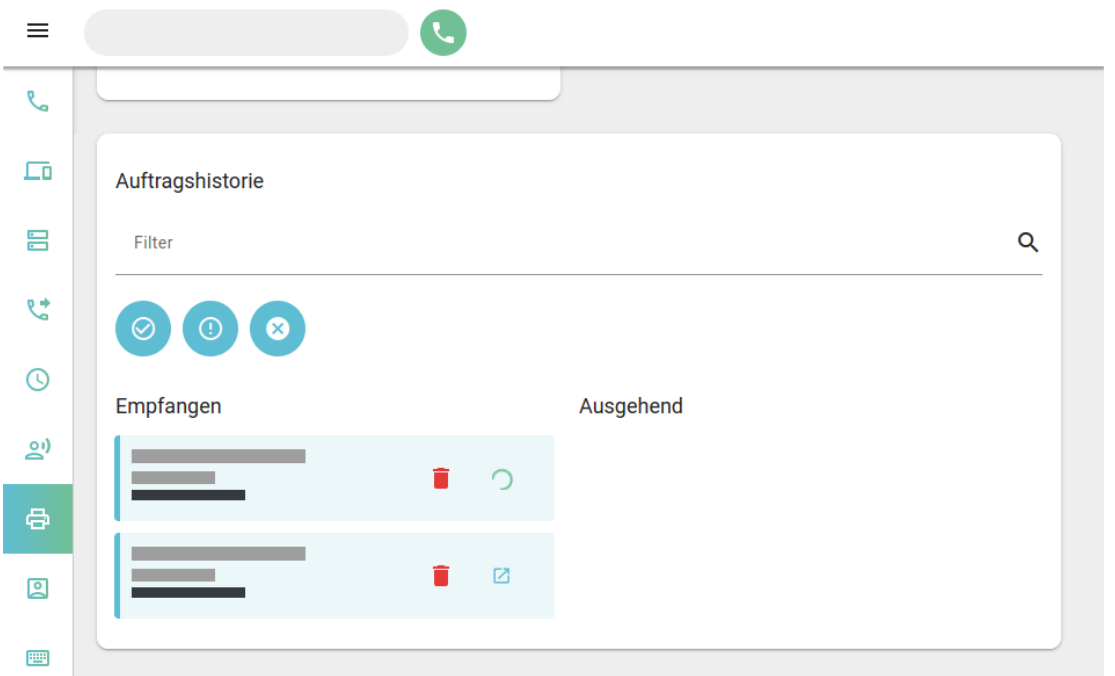

Um ein empfangenes Fax anzuzeigen, gehen Sie wie folgt vor:

1. Rufen Sie im UCC-Client das **Fax-Management** auf oder laden Sie die Seite mit  $\mathbf{C}$  neu.

Abgeschlossene Faxeingänge sind mit  $\frac{\times}{\sqrt{2}}$ gekennzeichnet.

- 2. Zeigen Sie das gewünschte Fax bei Bedarf mithilfe der [Filterfunkton](https://wiki.ucware.com/benutzerhandbuch/fax/filtern) an.
- 3. Klicken Sie im zugehörigen Eintrag auf $\frac{\times}{\phantom{1}}$

Das Fax wird in Ihrem PDF-Betrachter geöffnet. Speichern Sie die Datei bei Bedarf mithilfe der jeweiligen Anwendung.

Um ein Fax zu löschen, klicken Sie im zugehörigen Eintrag auf

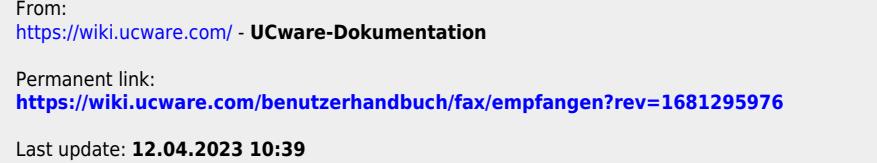